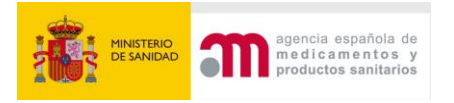

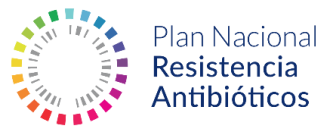

# **GESTIÓN DE USUARIOS ESVAC**

#### Contenido

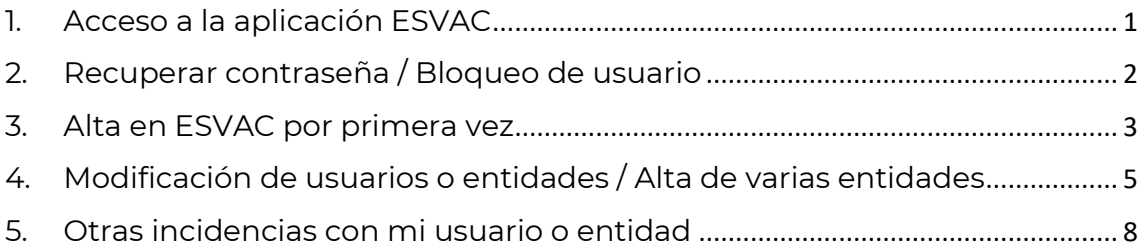

## <span id="page-0-0"></span>1. Acceso a la aplicación ESVAC

El link de acceso a la aplicación ESVAC es [https://sinaem.agemed.es/ESVAC.](https://sinaem.agemed.es/ESVAC) Deberá elegir su tipo de perfil (Laboratorio, Minorista o Farmacia) e introducir sus credenciales. Su usuario es su DNI y la contraseña que estableció al solicitar el alta.

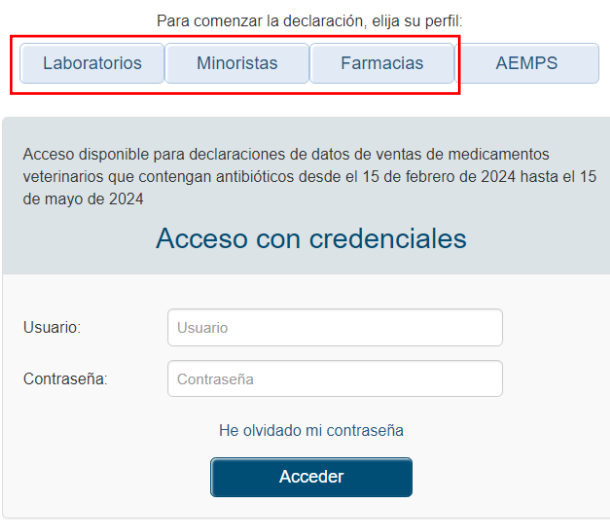

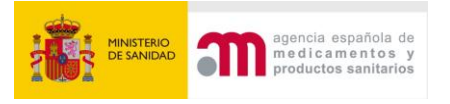

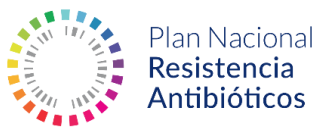

# <span id="page-1-0"></span>2. Recuperar contraseña / Bloqueo de usuario

Si ha olvidado su contraseña o su usuario está bloqueado deberá clicar en "He olvidado mi contraseña":

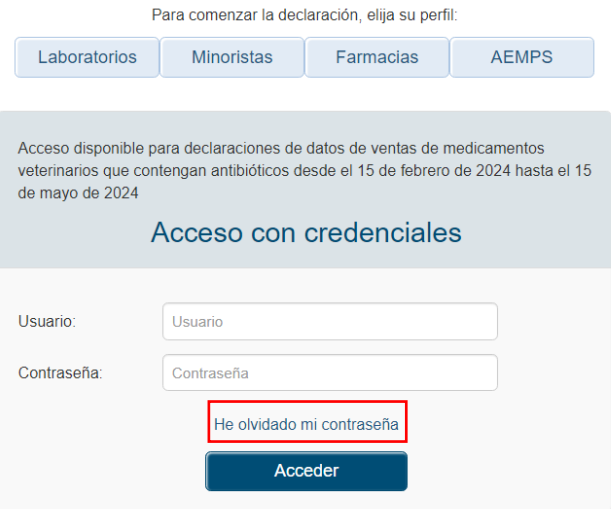

Será redirigido al portal de "Registro AEMPS" donde deberá seleccionar la opción de "Restablecer Contraseña" e introducir su usuario (DNI) y correo electrónico con el que se registró. Si olvidó el correo o usuario con el que se registró o no puede reestablecer la contraseña diríjase a la sección 5 de este documento.

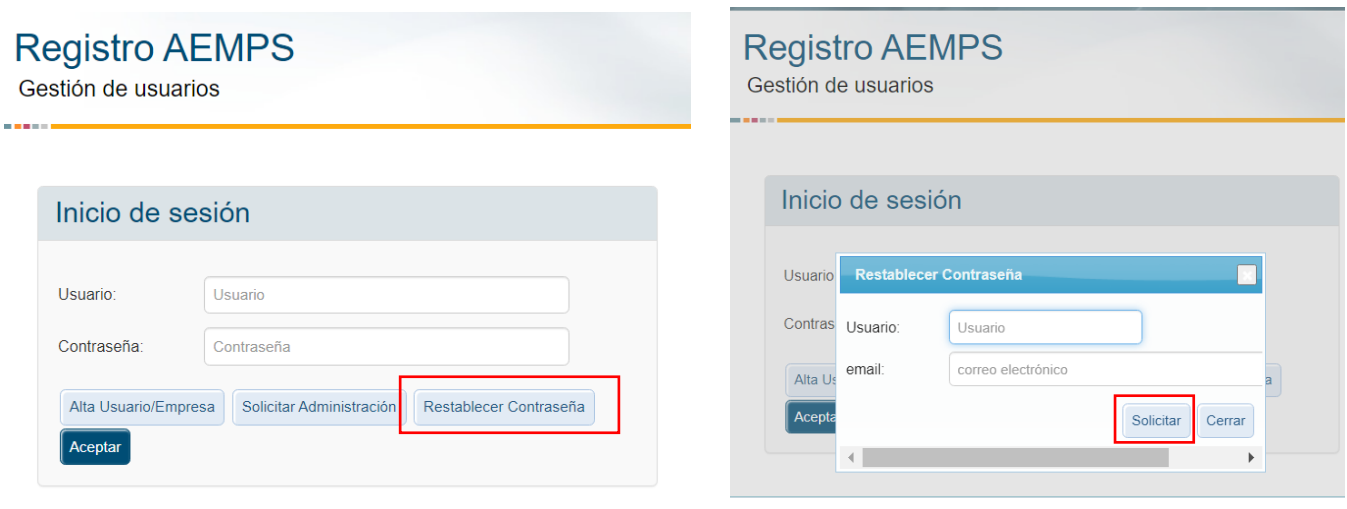

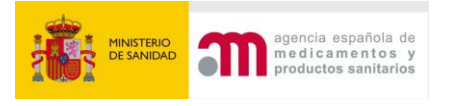

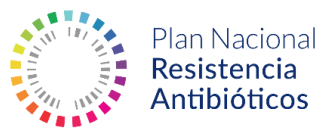

### <span id="page-2-0"></span>3. Alta en ESVAC por primera vez

Si tanto la entidad (minorista, entidad ganadera o farmacia) que quiere registrar como el usuario que hará la declaración no han sido dados de alta previamente en la AEMPS deberá dirigirse a la página "Registro AEMPS" [\(https://sinaem.aemps.es/registroaemps/Pages/acceso.aspx](https://sinaem.aemps.es/registroaemps/Pages/acceso.aspx) ) y seleccionar "Alta Usuario/Empresa":

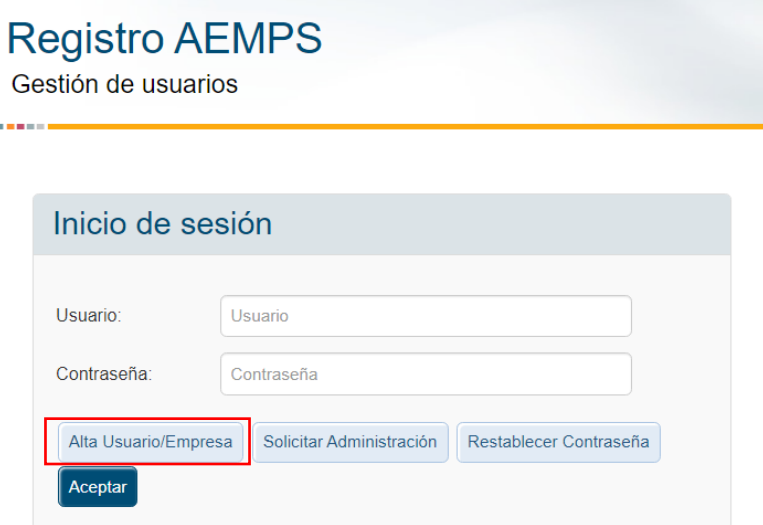

A continuación, deberá rellenar todos los campos de las diferentes secciones:

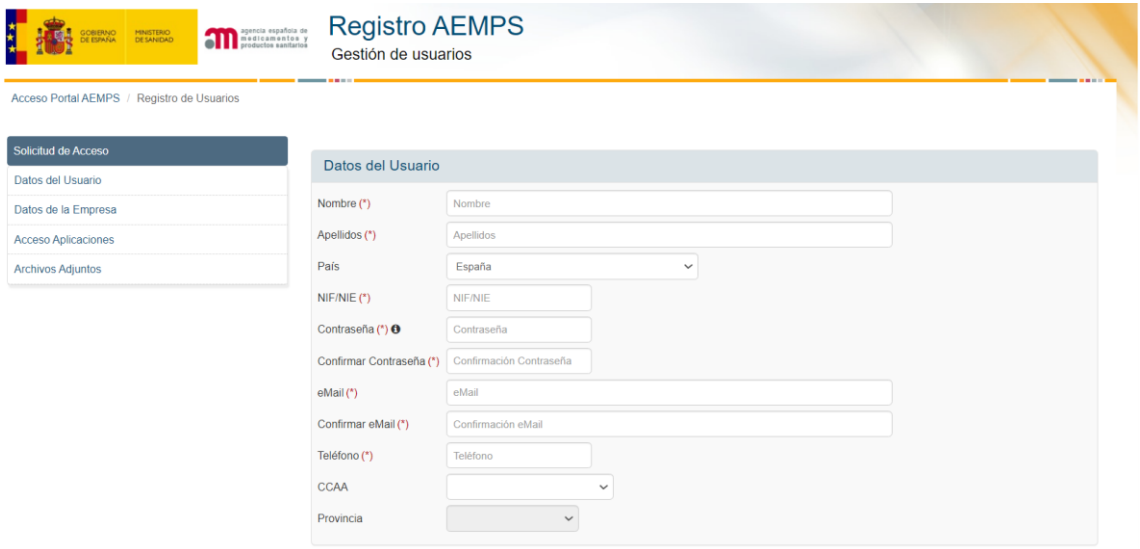

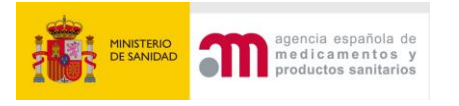

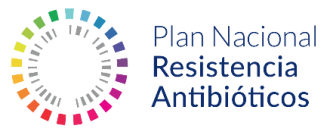

En "Datos de la Empresa", solo los laboratorios deberán rellenar los campos "Número ORG" y "Número LOC".

En la sección "Acceso Aplicaciones" deberá seleccionar "ESVAC" y el perfil de su entidad (Distribuidor Minorista, Entidad Ganadera o Farmacia) y clicar en "Añadir":

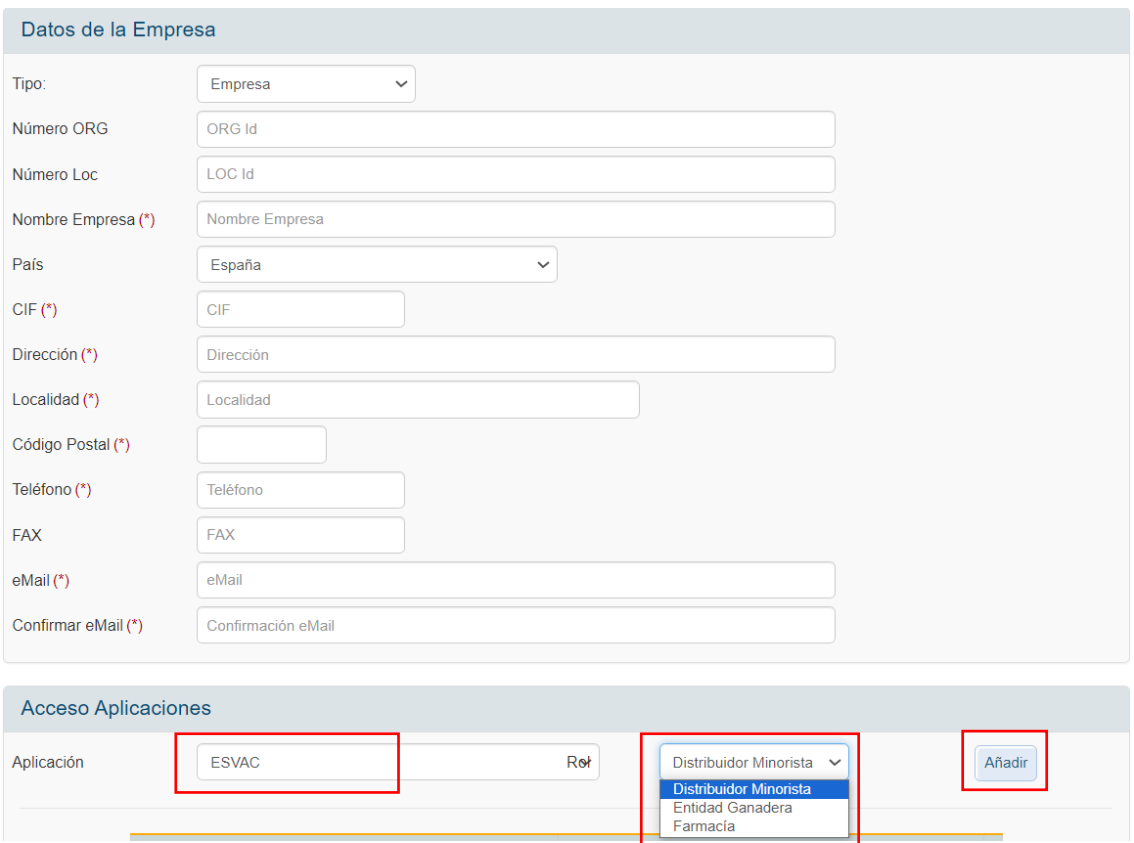

En el apartado de "Archivos Adjuntos" deberá seleccionar un documento acreditativo, IAE modelo 036 o recibo de autónomo, clicando en "Examinar" para elegir el documento y pulsando en "Añadir" para subirlo correctamente. Por último, acepte el aviso legal y clique en "Enviar Solicitud":

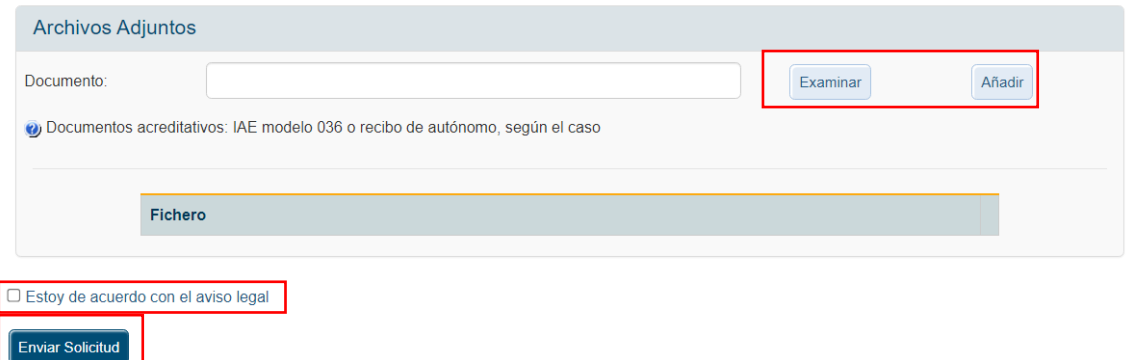

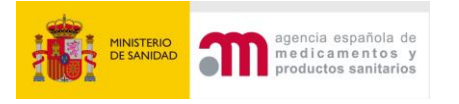

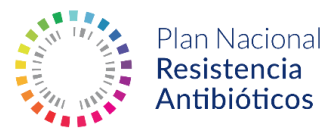

# <span id="page-4-0"></span>4. Modificación de usuarios o entidades / Alta de varias entidades

Si desea dar de alta varias entidades/tiendas con la misma o diferente razón social o desea modificar los datos de una entidad ya registrada deberá rellenar el siguiente formulario:

[https://resistenciaantibioticos.es/sites/default/files/registro\\_entidades\\_esvac.](https://resistenciaantibioticos.es/sites/default/files/registro_entidades_esvac.docm) [docm](https://resistenciaantibioticos.es/sites/default/files/registro_entidades_esvac.docm)

Una vez haya rellenado el formulario deberá enviar un ticket de solicitud de soporte a través de nuestro sistema de soporte informático, clicando en el siguiente enlace:

[https://servicedesk.aemps.es/servicedesk/customer/portal/2.](https://servicedesk.aemps.es/servicedesk/customer/portal/2)

Deberá registrarse en caso de que no haya enviado un ticket de soporte con anterioridad.

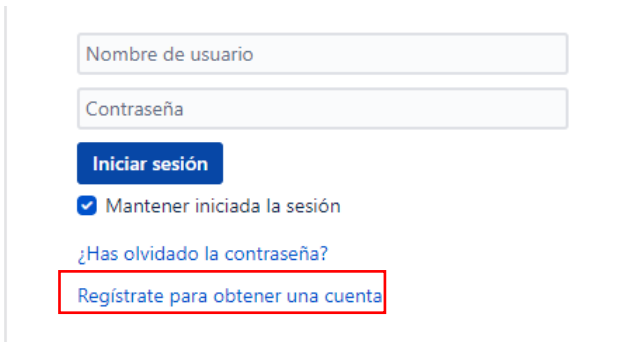

Una vez tenga sus credenciales, debe seleccionar "Gestión de Accesos" en el menú lateral

Q

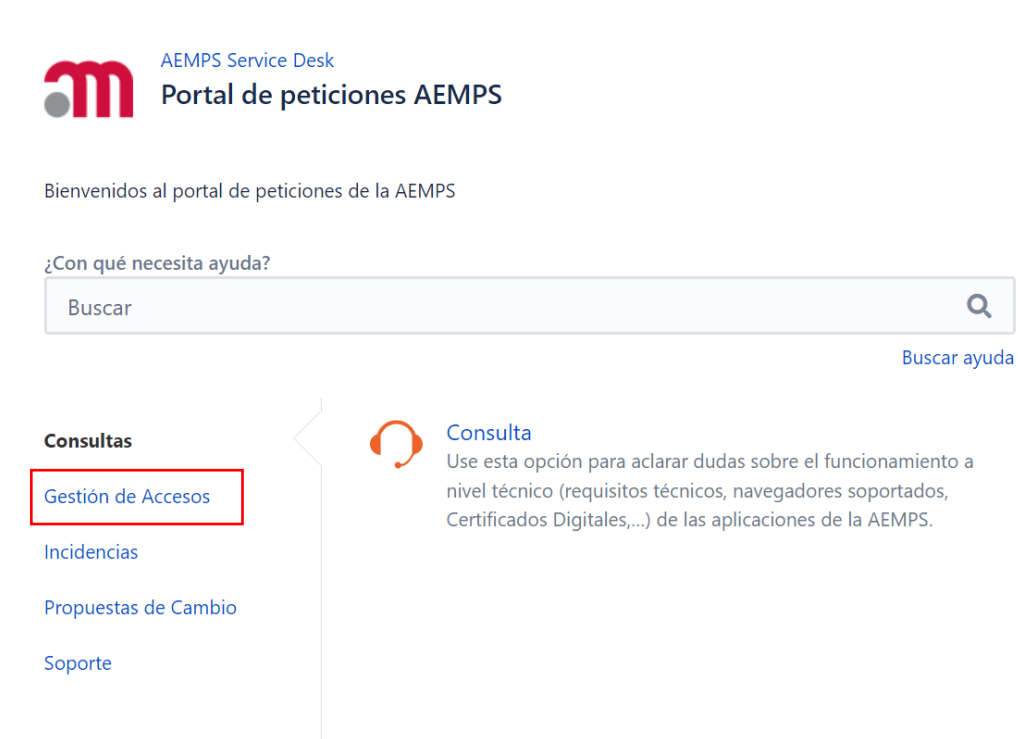

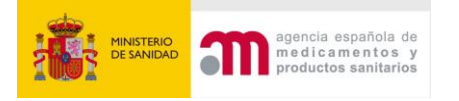

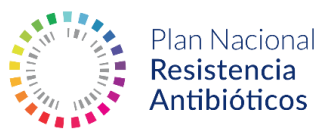

#### A continuación, seleccione la opción "Solicitud de acceso"

Bienvenidos al portal de peticiones de la AEMPS

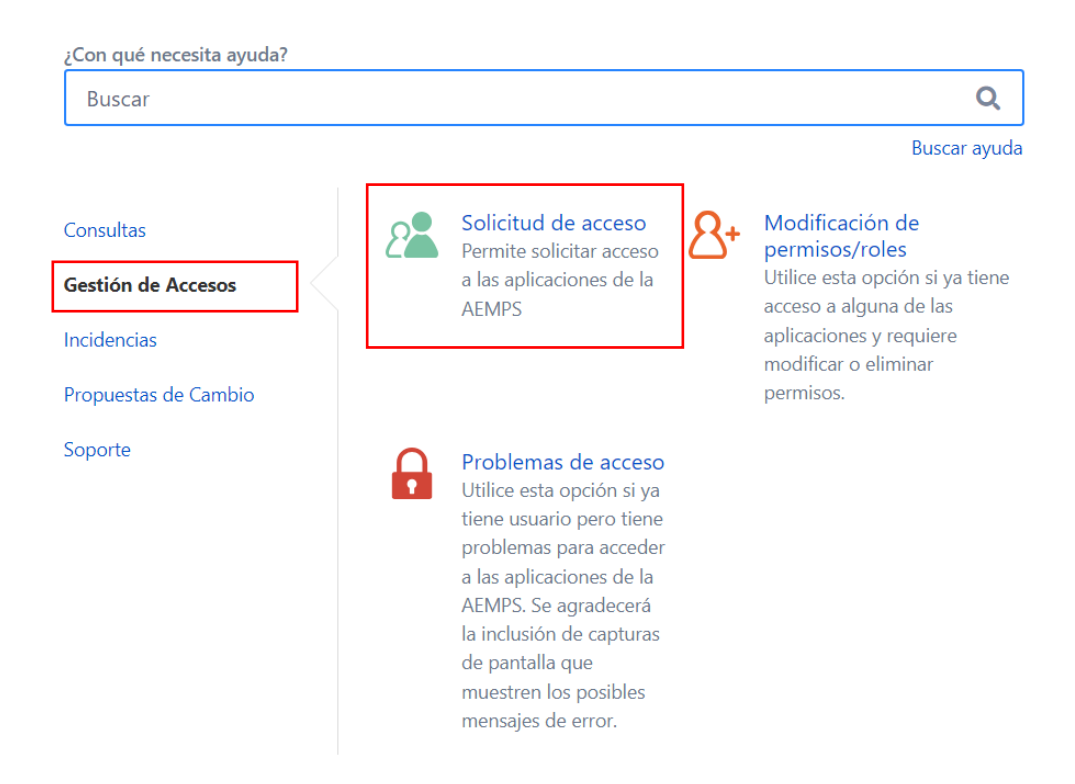

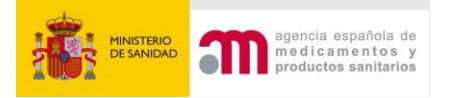

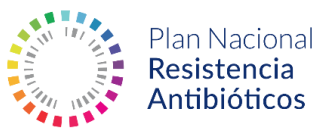

Se abrirá un formulario donde debe introducir "Alta/Modificación *(nombre de su entidad)""* como asunto y adjuntar el formulario relleno en la sección inferior de documentos adjuntos. Puede añadir una descripción detallando su solicitud si lo desea.

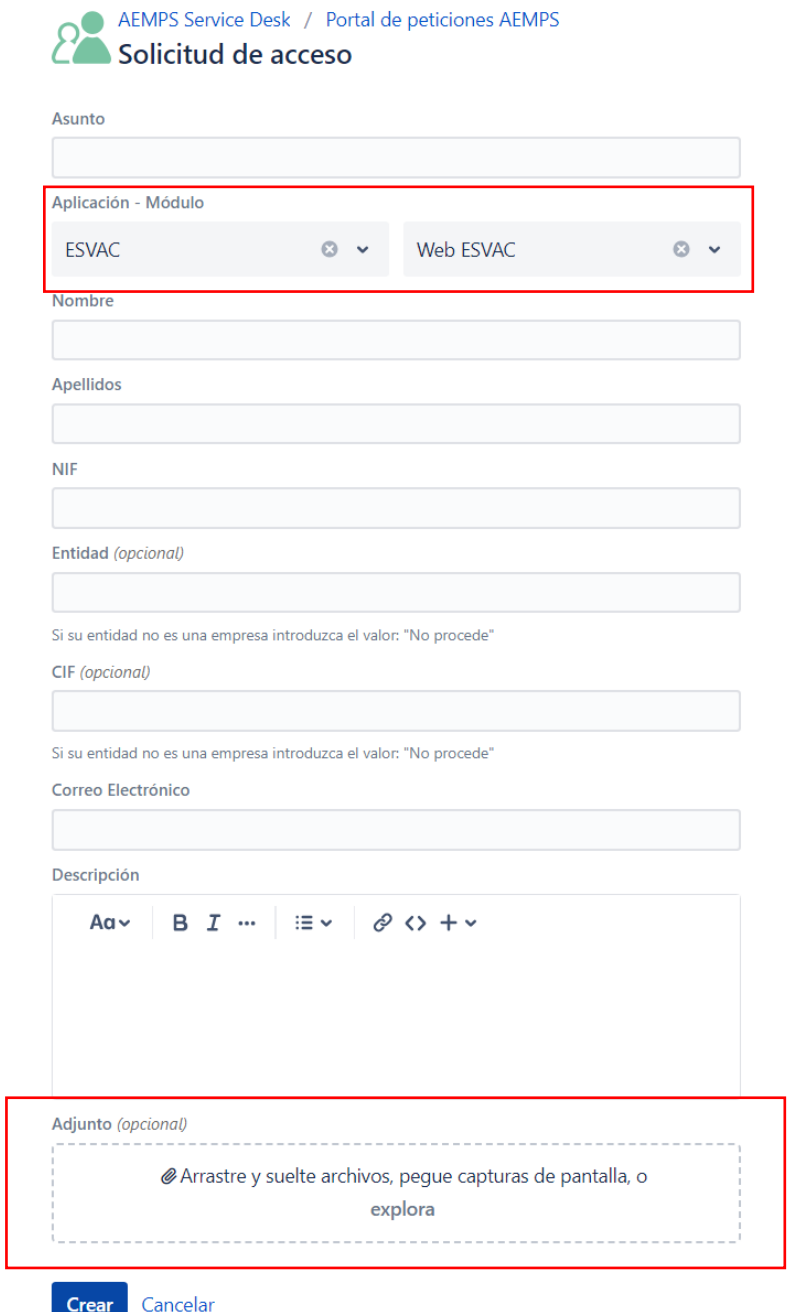

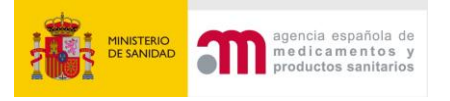

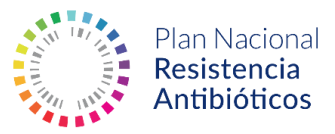

## <span id="page-7-0"></span>5. Otras incidencias con mi usuario o entidad

Para cualquier otra incidencia con su usuario o entidad debe enviar un ticket de solicitud de soporte a través de nuestro sistema de soporte informático, clicando en el siguiente enlace:

[https://servicedesk.aemps.es/servicedesk/customer/portal/2.](https://servicedesk.aemps.es/servicedesk/customer/portal/2) Deberá registrarse en caso de que no haya enviado un ticket de soporte con anterioridad.

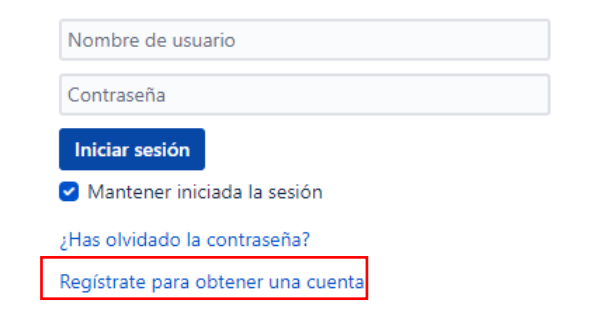

Una vez tenga sus credenciales, debe seleccionar "Gestión de Accesos" en el menú lateral

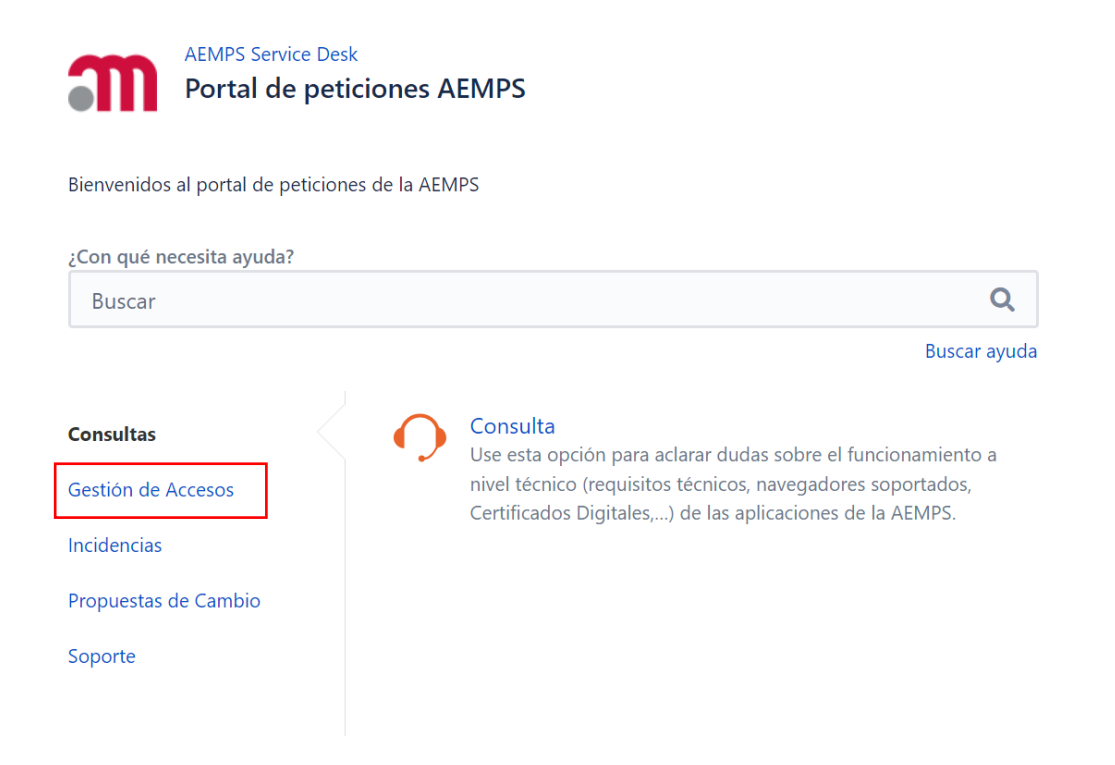

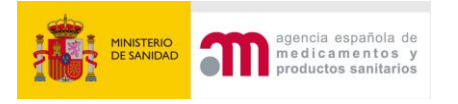

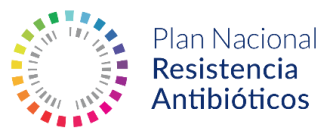

#### Seleccione la opción "Problema de acceso"

Bienvenidos al portal de peticiones de la AEMPS

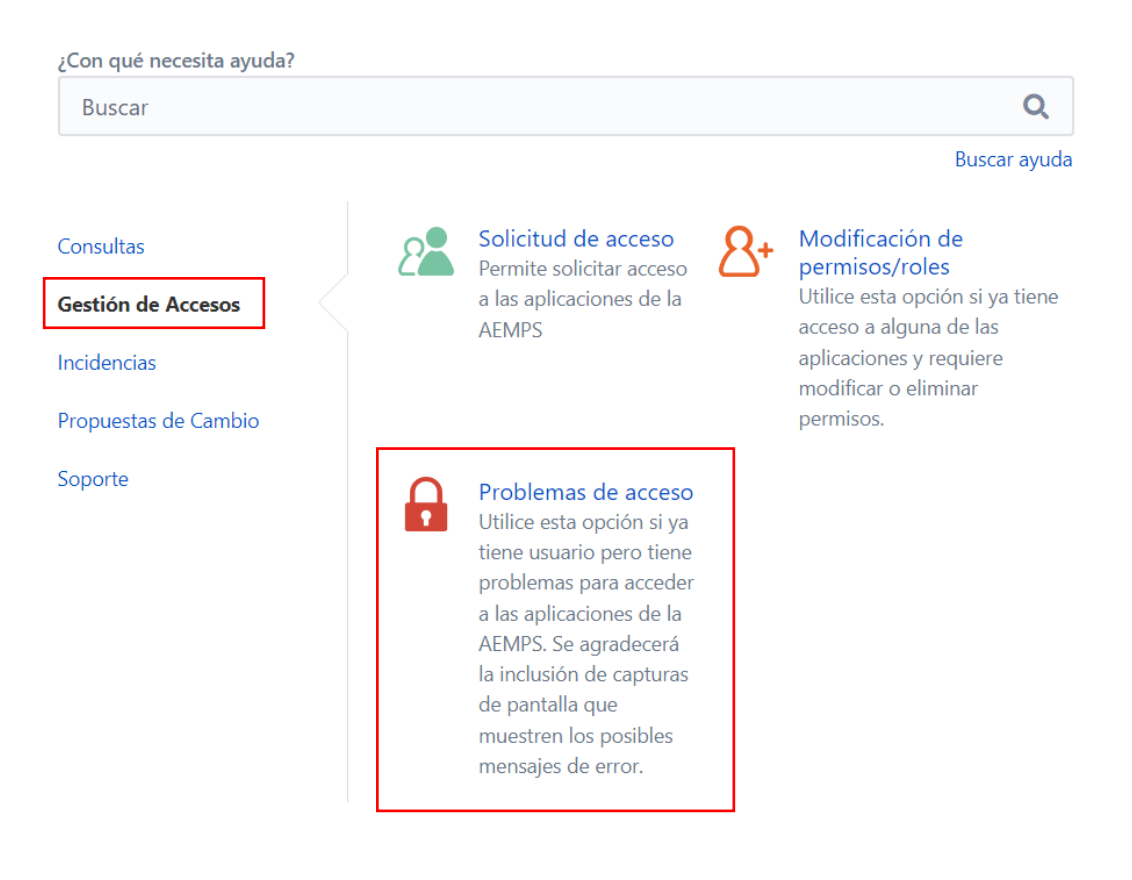

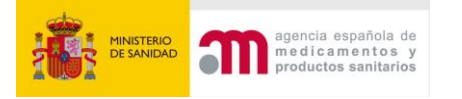

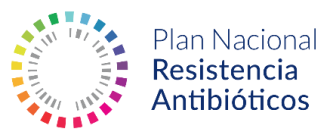

Se abrirá un formulario donde debe detallar su incidencia, por favor proporcione toda la información posible sobre su problema (datos sobre su usuario, entidad, pantallazos de errores, …) Dispone de una sección donde puede adjuntar imágenes y documentos.

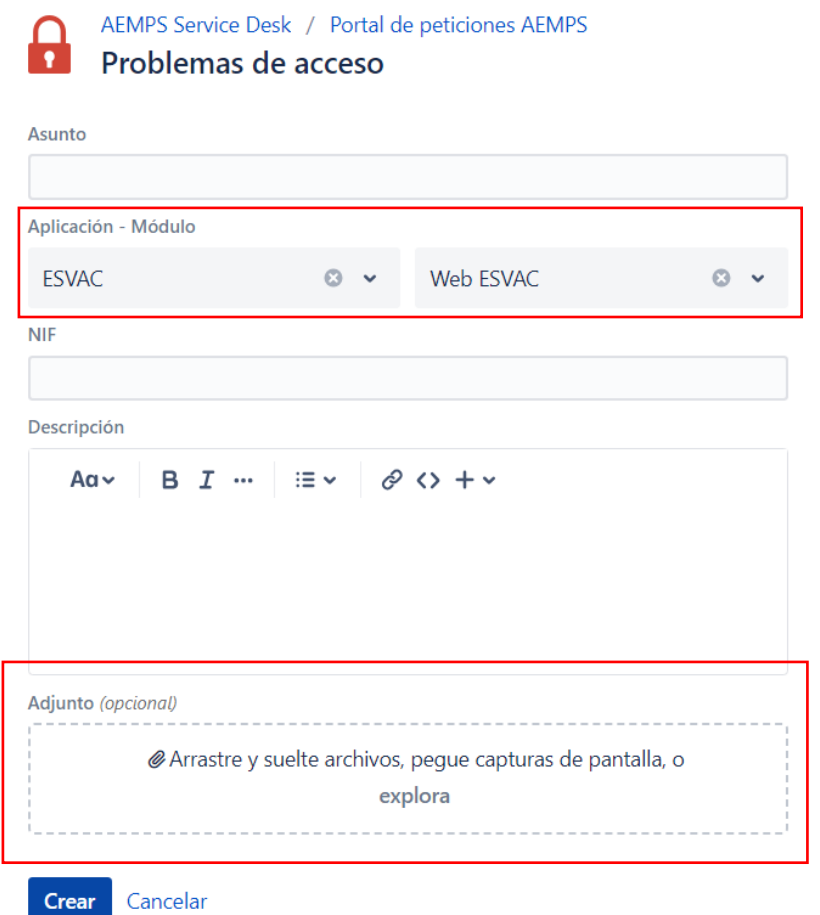